## Functie voor verlengen en aansluiten op UCCX Ī

# Inhoud

Inleiding Voorwaarden Vereisten Gebruikte componenten Configureren **Configuraties** Verifiëren Problemen oplossen Gerelateerde informatie

# Inleiding

Dit document beschrijft hoe u de functies Extend en Connect voor Cisco Unified Contact Center Express (UCCX) kunt configureren.

Met de functie Extend en Connect kunnen Unified Contact Center Express agents en supervisors vanaf een externe locatie werken met elk apparaat. Deze optie geeft de gebruiker (agent of supervisor) de flexibiliteit om te antwoorden of te bellen met apparaten die op PSTN of op mobiele of andere PBX-netwerken zijn aangesloten.

Uitbreidt en sluit functies door gebruik te maken van CTI-afstandsapparaat en persistente verbindingsfuncties van Cisco Unified Communications Manager (CUCM)

# Voorwaarden

#### Vereisten

Cisco raadt kennis van de volgende onderwerpen aan:

- Cisco Unified Communications Manager (CUCM)
- Cisco Jabber
- Cisco Unified Contact Center Express

#### Gebruikte componenten

De informatie in dit document is gebaseerd op de volgende software- en hardware-versies:

- Cisco Unified Communications Manager (CUCM) 12.5
- Cisco Jabber 12.5.1
- Cisco Unified Contact Center Express (UCCX) 12.5(1)

De informatie in dit document is gebaseerd op de apparaten in een specifieke laboratoriumomgeving. Alle apparaten die in dit document worden beschreven, hadden een opgeschoonde (standaard)configuratie. Als uw netwerk live is, moet u de potentiële impact van elke opdracht begrijpen.

## Configureren

#### **Configuraties**

Stap 1. Maak een eindgebruiker met deze parameters.

- 1. Mobiliteit inschakelen.
- 2. Voeg deze rollen toe aan de Groep van de Toegangscontrole:
- Standaard CCM-eindgebruikers
- Standaard CTI-enabled

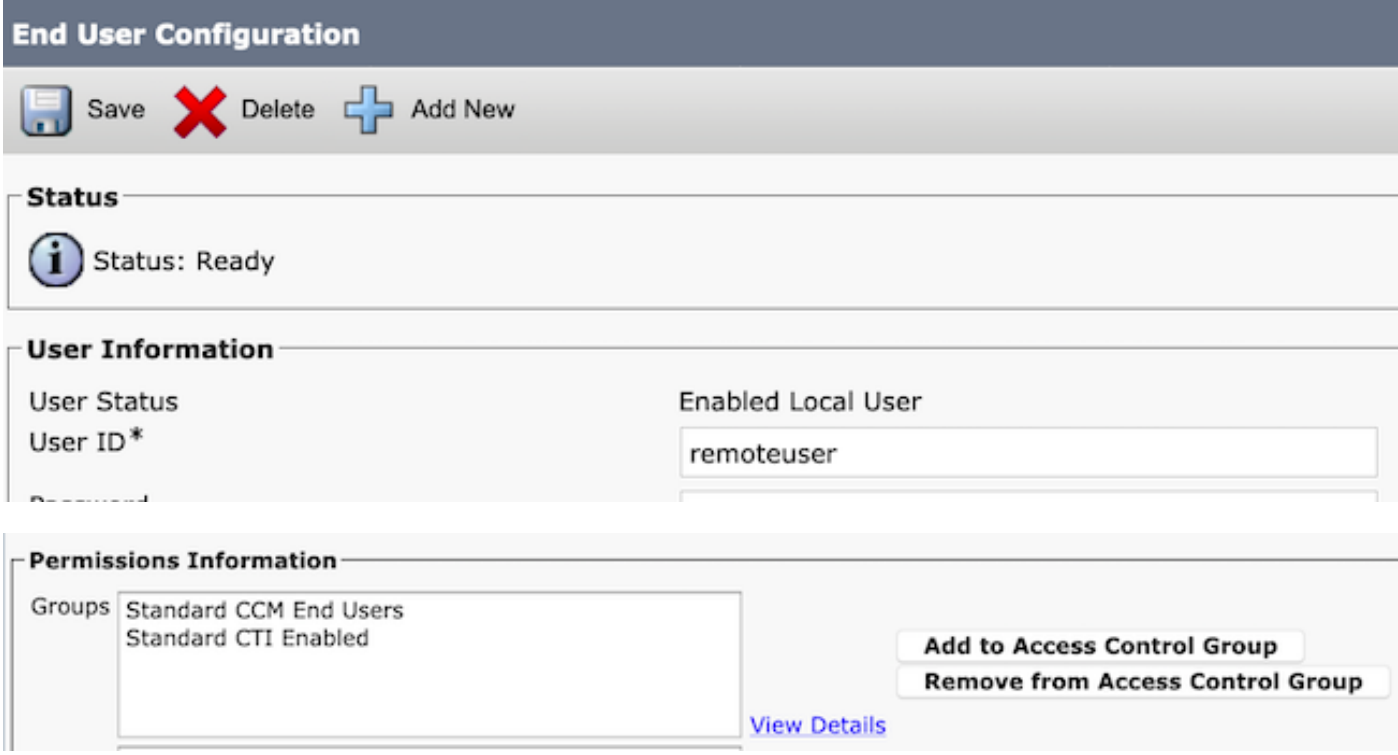

Stap 2. Maak een Cisco Unified Client Services Framework (CSF)-apparaat.

- 1. Koppel het apparaat aan de eindgebruiker die in Stap 1 is gemaakt.
- 2. Associeer de lijn aan dezelfde eindgebruiker.

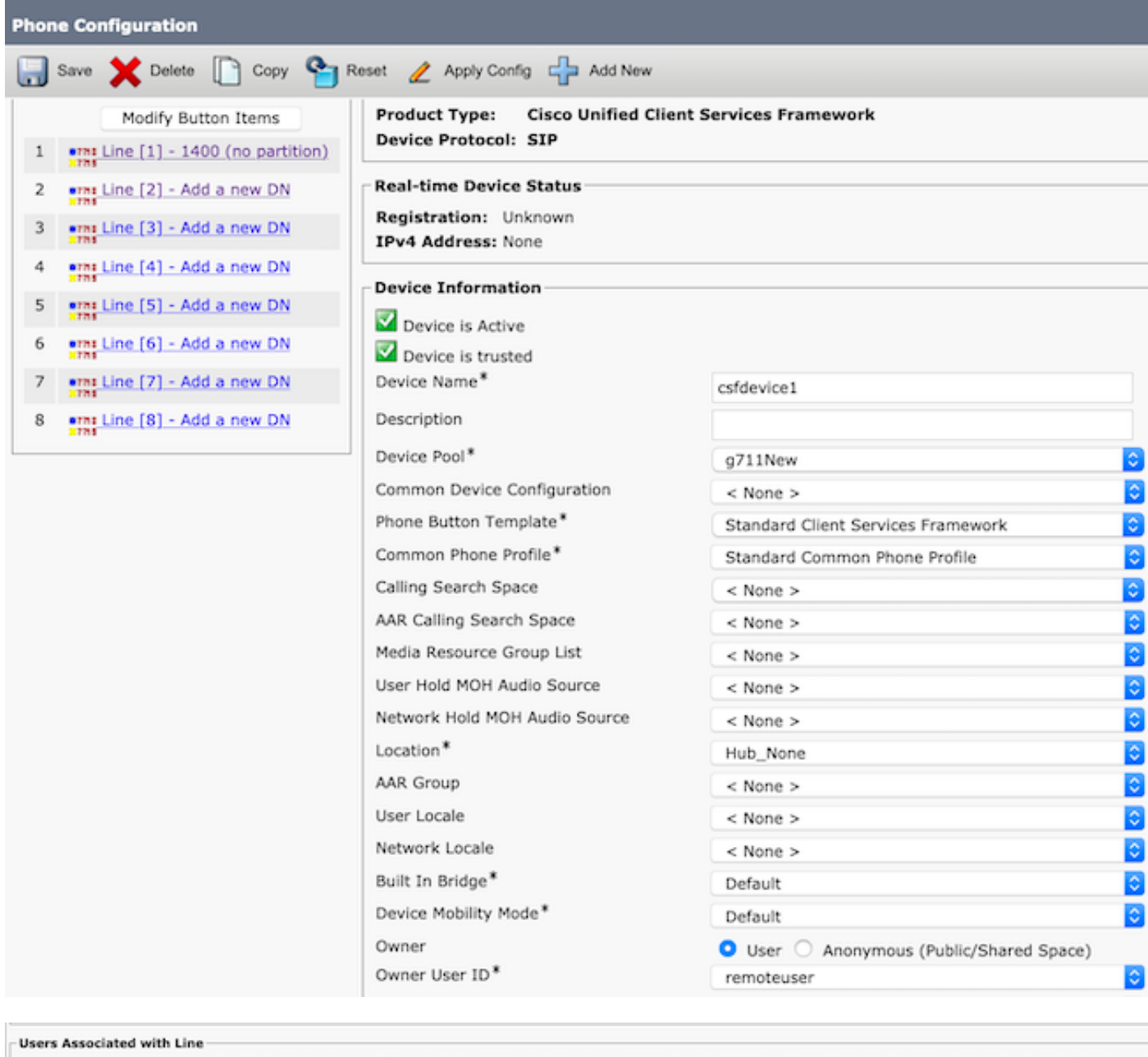

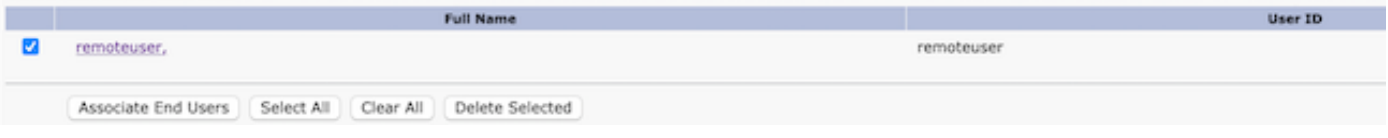

Stap 3. Maak een CTI-afstandsapparaat.

- 1. Selecteer de eindgebruiker die in Stap 1 is gemaakt.
- 2. Voeg de lijn toe. Associeer de lijn met de eindgebruiker die in Stap 1 is gemaakt.
- 3. Op de pagina van de configuratie van het CTI-afstandsapparaat. Klik op **Voeg een nieuwe** afstandsbestemming toe onder Associated Remote Destination.
- Om de afstandsbestemming met Cisco Jabber-clients te kunnen gebruiken, moet u de 4. doelnaam als JabberRD configureren.
- 5. Voer in het venster Configuration voor de afstandsbediening het externe nummer in voor de gebruiker in het veld Destination.

Bijvoorbeeld, het externe nummer is het mobiele nummer van de Agent met de Voorvoegsel van het Patroon van de Route.

Het veld Uitvouwen en Verbonden inschakelen is standaard ingeschakeld.

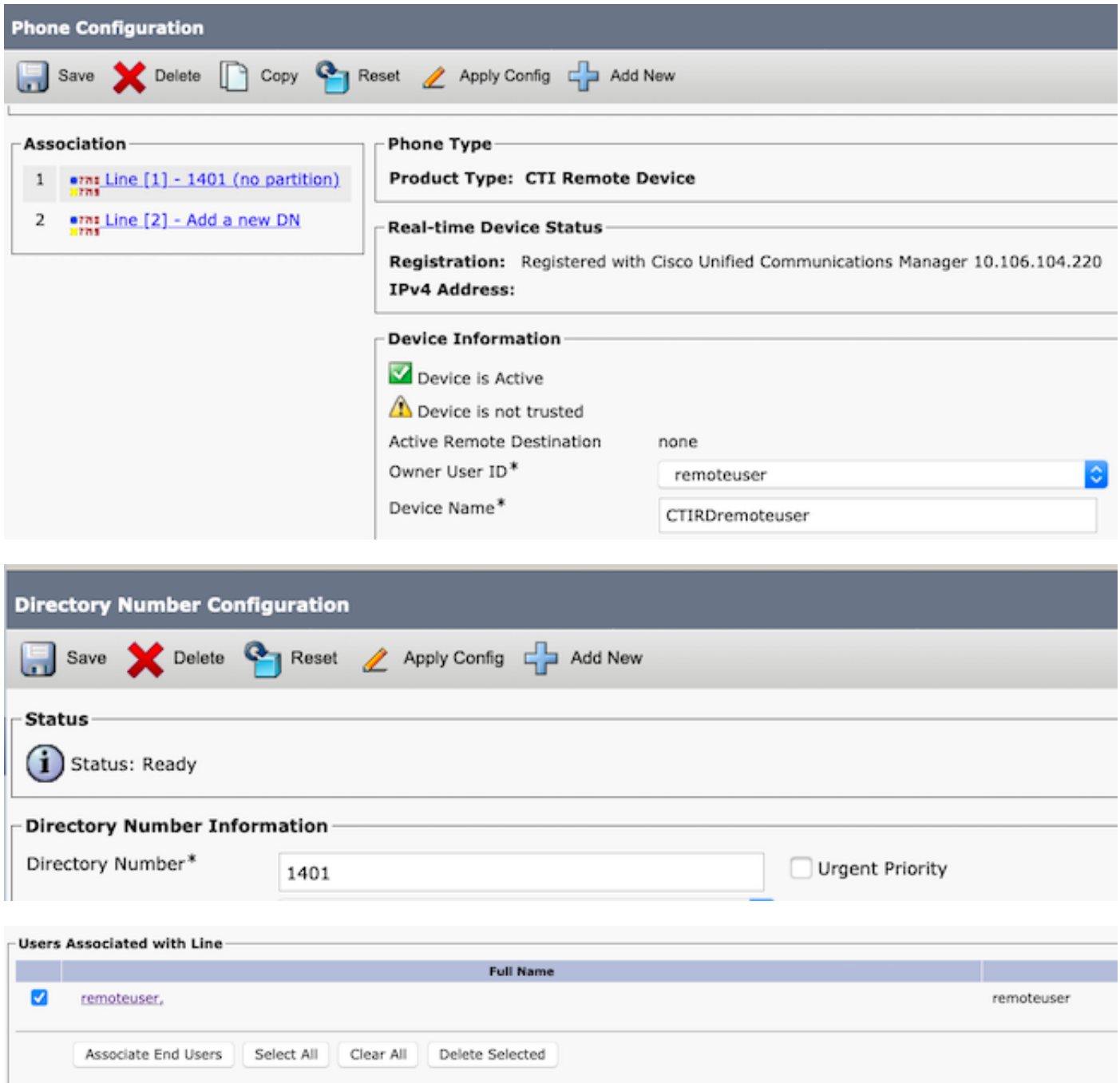

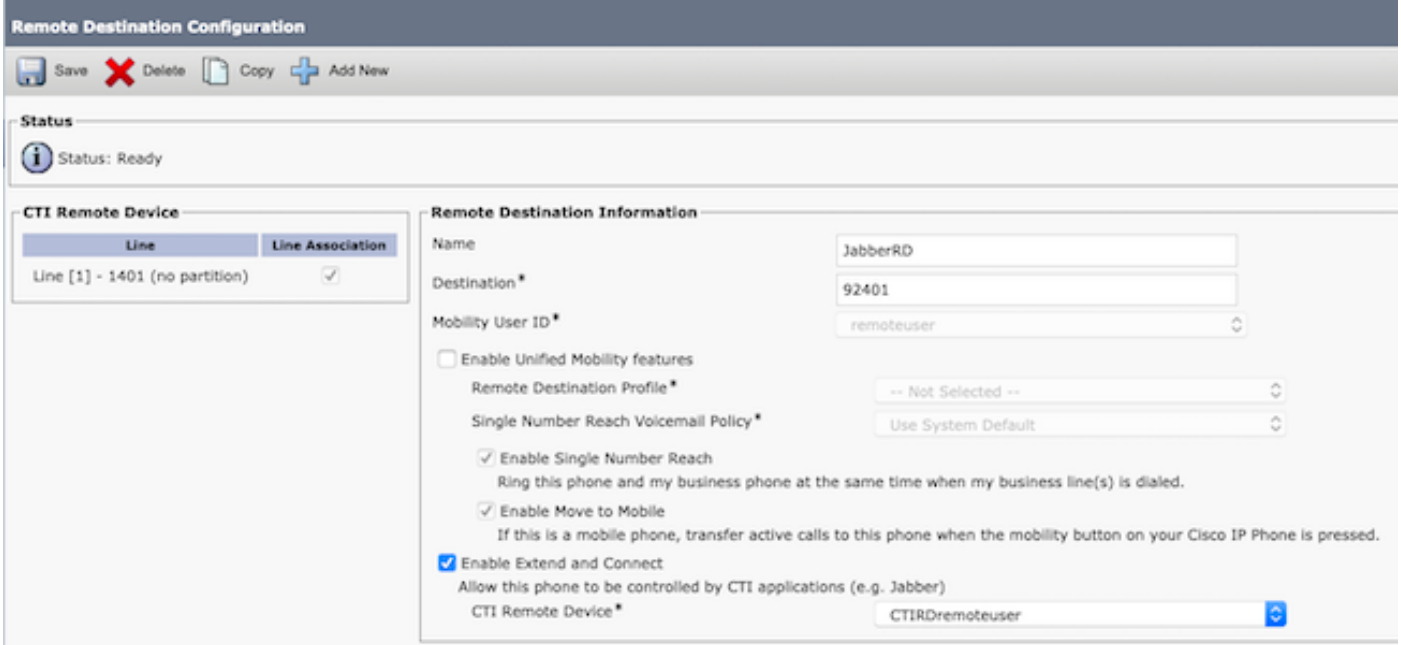

Stap 4. Ga naar de eindgebruiker, ingesteld in Stap 1.

- 1. Associeer zowel het CSF- als CTI-afstandsapparaat.
- 2. Selecteer de Primaire en IPCC-uitbreiding. IPCC Extension is de DNA van het CTIafstandsapparaat.

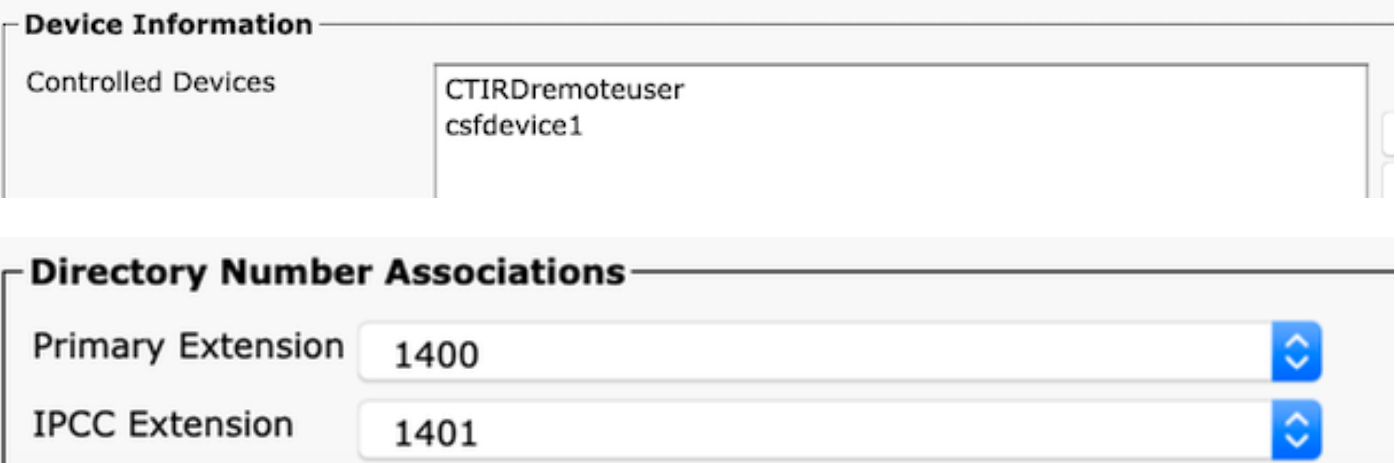

Stap 5. Navigeer naar de Rmcm-toepassingsgebruiker. Associatie, associeer het CTI afstandsapparaat.

Stap 6. Configuratie in CX.

Als u een aanhoudende verbinding of gesprek via de Call-modus wilt selecteren, navigeer 1.dan onder de CCX-beheerpagina naar System > System-parameters > Persistente verbinding.

Als u uitschakelt, schakelt u deze standaard in om te bellen. Raadpleeg de UCCXontwerphandleiding om het verschil tussen persistente en aanroep-modus te begrijpen. 2. Configureer de bron voor de vereiste vaardigheden, hulpbrongroep, team en dergelijke.

## Verifiëren

Stap 1. Meld u aan bij Jabber-apparaat met behulp van de manier waarop de eindgebruiker in Stap 1 is ingesteld.

In Gebruik ander aantal oproepen, selecteer het externe nummer dat voor afstandsbediening is ingesteld, zoals in deze afbeelding wordt weergegeven.

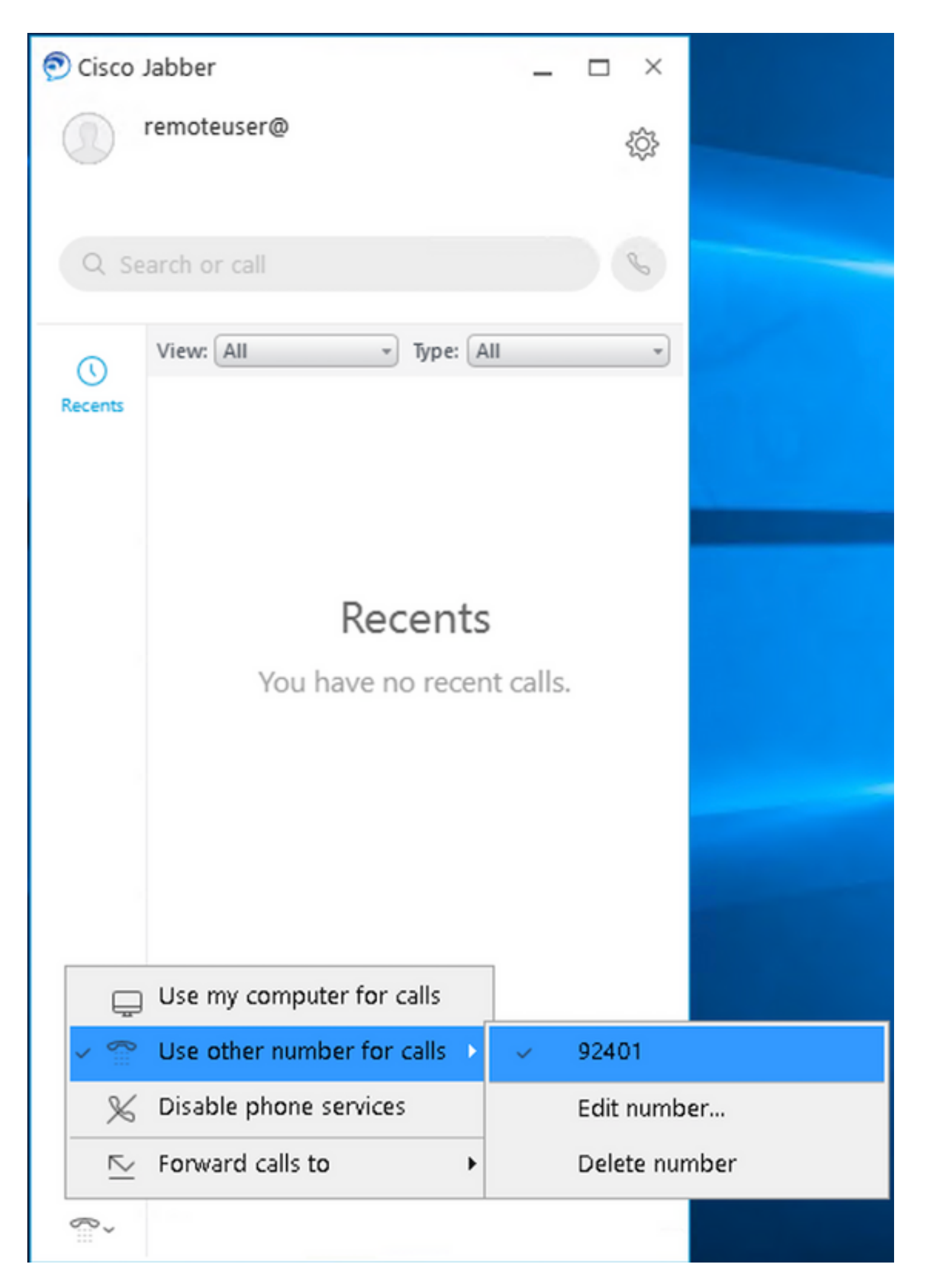

Stap 2. Controleer dat het CTI Remote-apparaat geregistreerd en extern nummer laat zien als

#### Active Remote-doelnummer.

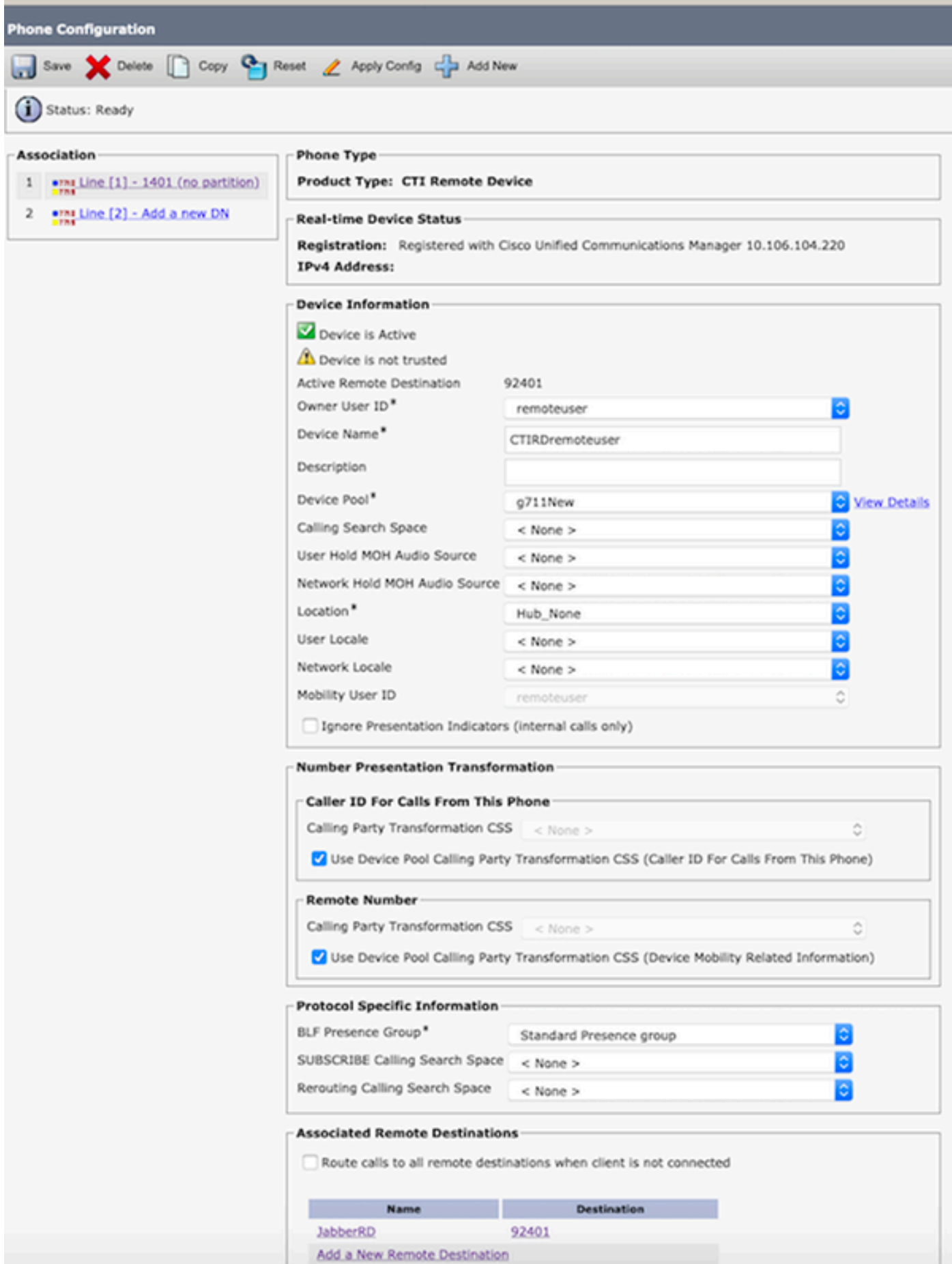

Stap 3. De procedure om de Cisco Finse Desktop Login te schakelen om de functie in de persistente modus uit te breiden en aan te sluiten is hieronder beschreven

- Meld u aan bij Cisco Finse Desktop met behulp van aanmeldingsgegevens voor de 1. eindgebruiker die in Stap 1 en CTI RD is gemaakt.
- 2. Controleer dat Extern nummer voor de CTI RD het gesprek krijgt wanneer u op de inlogknop op finesse klikt.
- Tegelijkertijd toont Jabber Devices "EC-modus" met een indicatie dat inkomende oproep op 3. het externe nummer is.

Opmerking: In Call By Call Mode krijgt het externe nummer deze oproep niet tijdens de inlognaam van de agent.

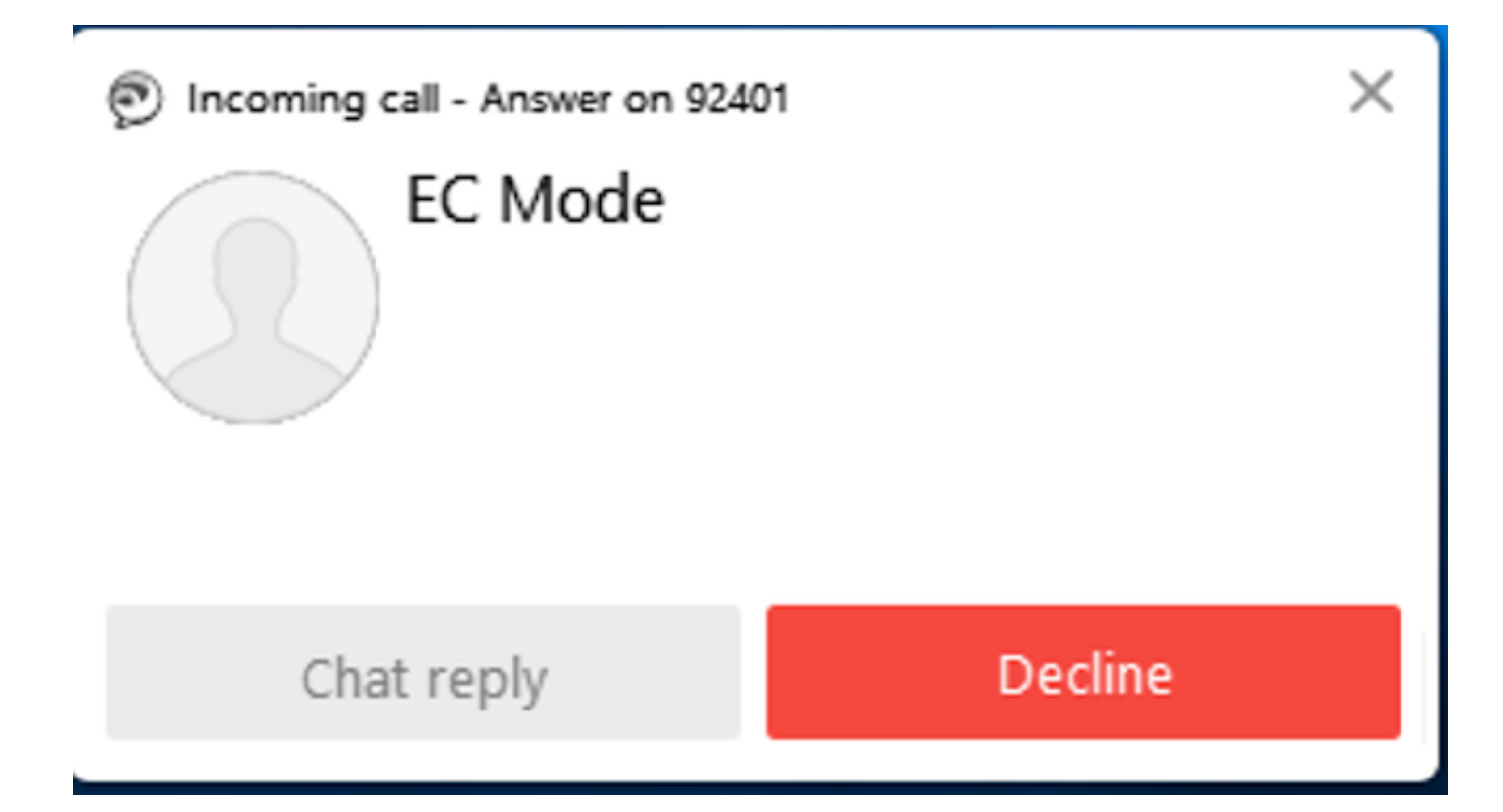

4. Jabber geeft de EC-modus weer na de oproep die op het externe apparaat is beantwoord.

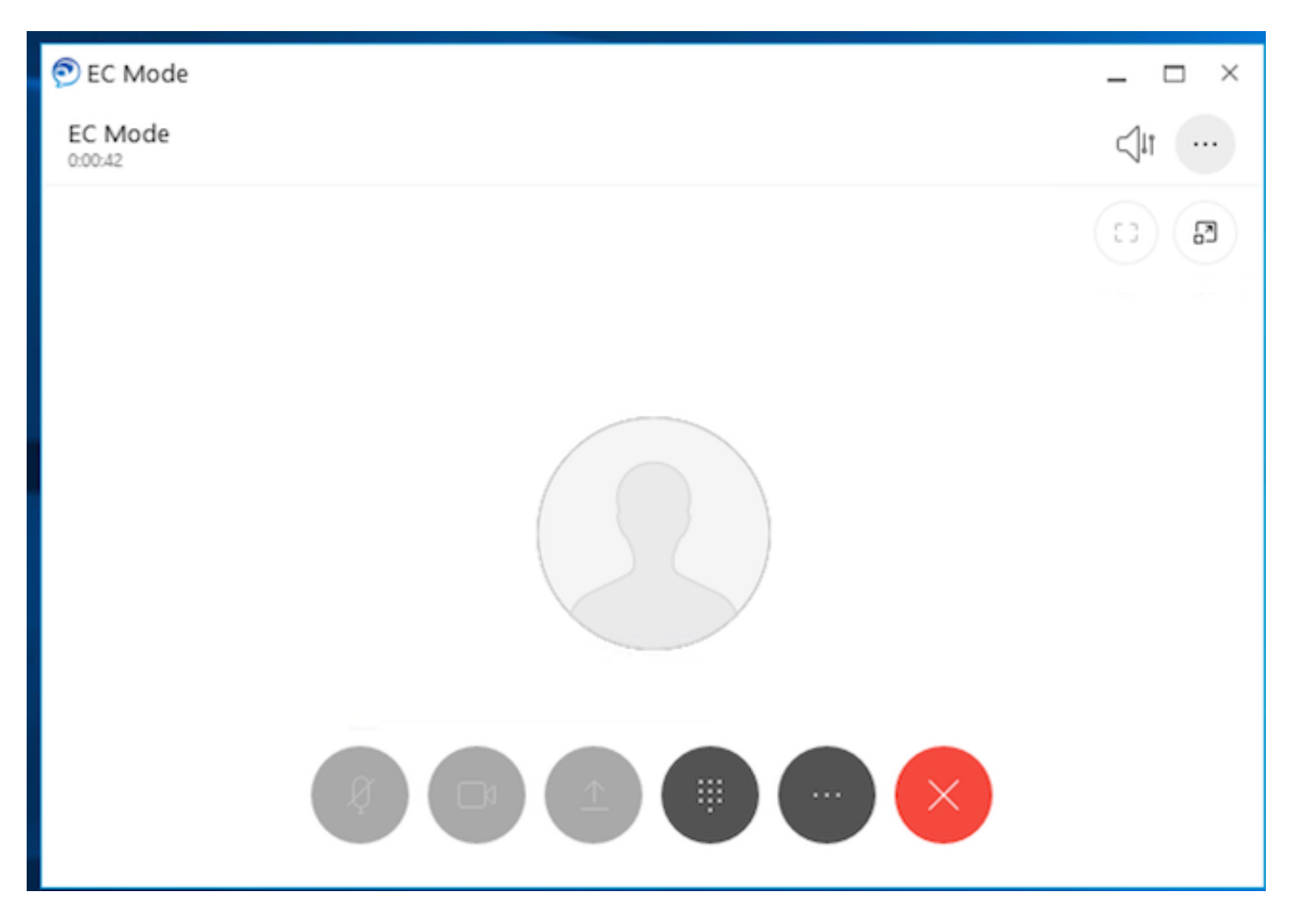

 5. Wijzig de status in Klaar in het Cisco Finse Desktop. Controleer dat kan antwoorden op oproepen via Cisco FIse Desktop.

### Problemen oplossen

Er is momenteel geen specifieke troubleshooting-informatie beschikbaar voor deze configuratie.

### Gerelateerde informatie

- <u>[Home Agent met Extend en verbonden](/content/en/us/td/docs/voice_ip_comm/cust_contact/contact_center/crs/express_12_5/design/guide/uccx_b_solution-design-guide-125/uccx_b_solution-design-guide-125_chapter_011.html?bookSearch=true#UCCX_RF_E796A578_00)</u> in Solution Design Guide voor Cisco Unified Contact Center Express.
- [Sluit en sluit](/content/en/us/td/docs/voice_ip_comm/cust_contact/contact_center/crs/express_12_5/maintain_and_operate/guide/uccx_b_uccx-125admin-and-operations-guide/uccx_b_uccx-125admin-and-operations-guide_chapter_010110.html?bookSearch=true) aan op Cisco Unified Contact Center Express Management en Operations Guide
- <u>[Sluit en sluit](/content/en/us/td/docs/voice_ip_comm/cucm/admin/12_5_1/featureConfig/cucm_b_feature-configuration-guide-1251/cucm_b_feature-configuration-guide-1251_chapter_0100.html)</u> aan in de Functie Configuration Guide voor Cisco Unified Communications Manager.